# **↓ Základní vlastnosti**

- Bezdrátový wifi termostat
- 2xAA baterie 1,5V nebo DC5V 1A napájení
- 7denní program
- Montáž na zeď nebo stojánek
- RF frekvence: 868Mhz
- Bezdrátová vzdálenost: až 120m v otevřeném prostoru
- CE, ROHS, RED
- Rozměr: Displej 125\*98\*23.5mm Receiver: 90\*90\*26mm

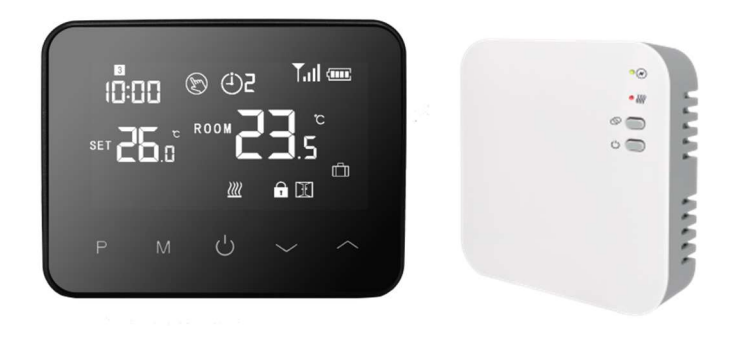

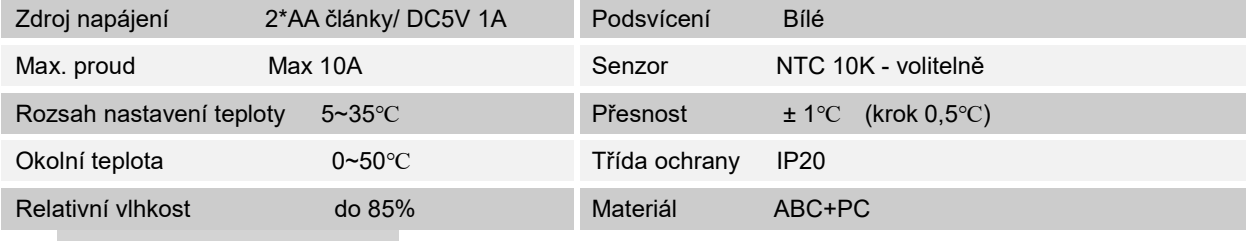

# Technická data

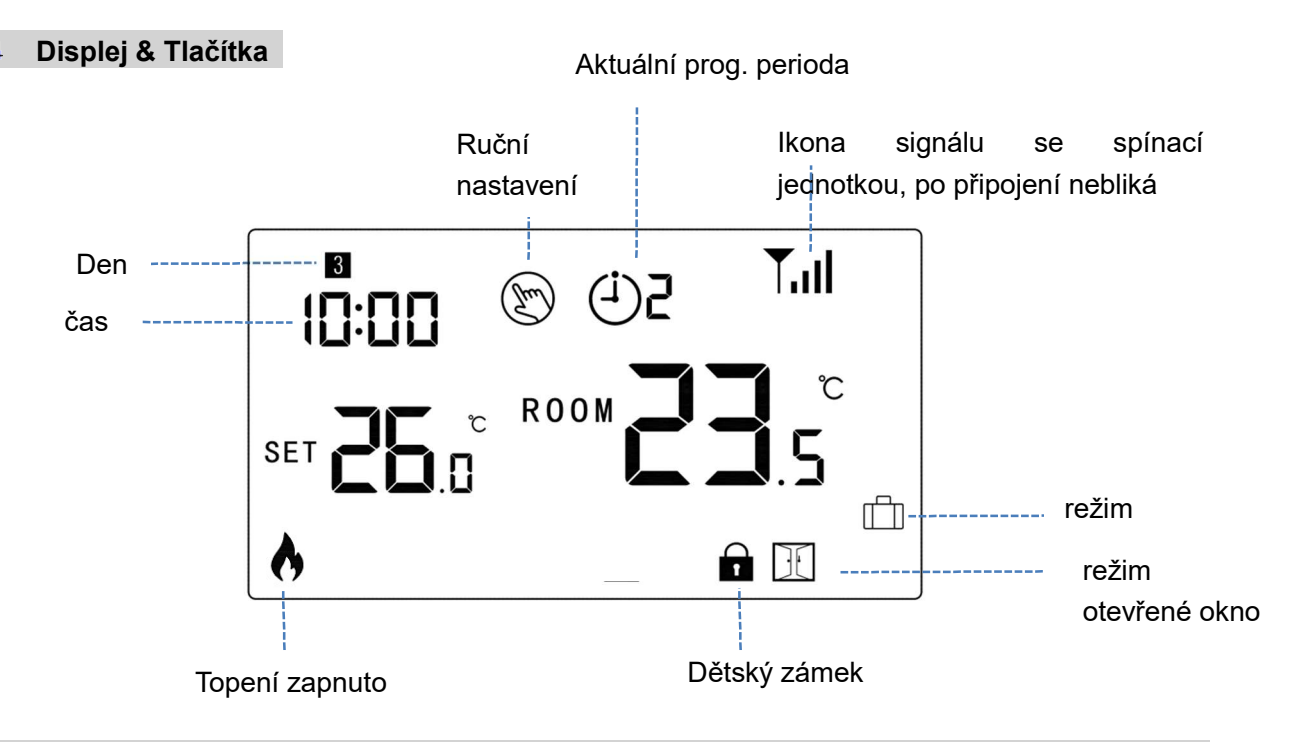

## Čas & Přednastavená teplota režimu (není nutné nastavovat, při spárování s wifi se čas aktualizuje z internetu)

Stiskněte a držte tlačítko M na 3s, nastavte čas a přednastavenou teplotu každého režimu pomocí tlačítek

a  $\blacktriangleright$ , každým stiskem **M** tlačítka se posunete na další položky nastavení.

## Bezdrátový Wifi termostat WBW2black

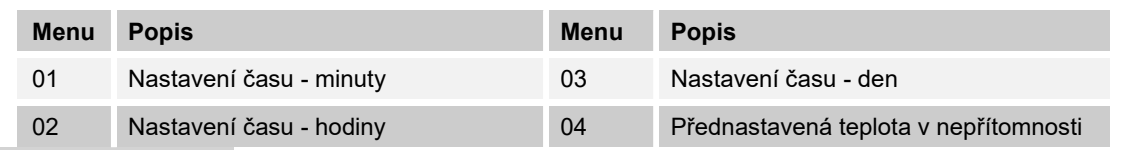

### Dětský zámek

Při zapnuté dětské pojistce (viz. menu 11 nastavení parametrů.) se tlačítka zablokují, jakmile zhasne podsvícení.

Stiskněte a v tlačítka současně na 5s pro odemknutí zámku

#### Výběr režimu ÷.

Stiskněte M tlačítko pro výběr PRG režimu/MAN režimu/Režimu mimo domov

### 7denní programové nastavení (nastavení je nejsnazší přímo z mobilního telefonu) Stiskněte a držte tlačítko P na 3s pro vstup do nastavení

Nastavte program (Den - Počáteční čas periody - Teplota) stisknutím tlačítka a a , stisknutím tlačítka P přejdete na nastavení další položky.

#### Původní nastavení:

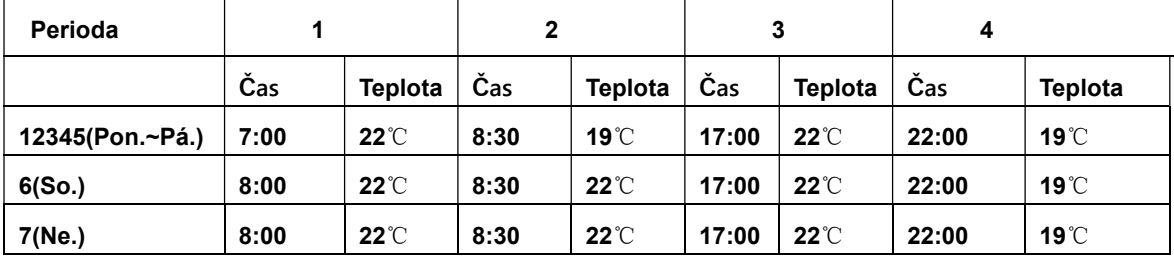

### Párování

Led1 – indikátor topení Led2 – indikátor napájení Pairing button = tlačítko spárování On/off button = On/off tlačítko

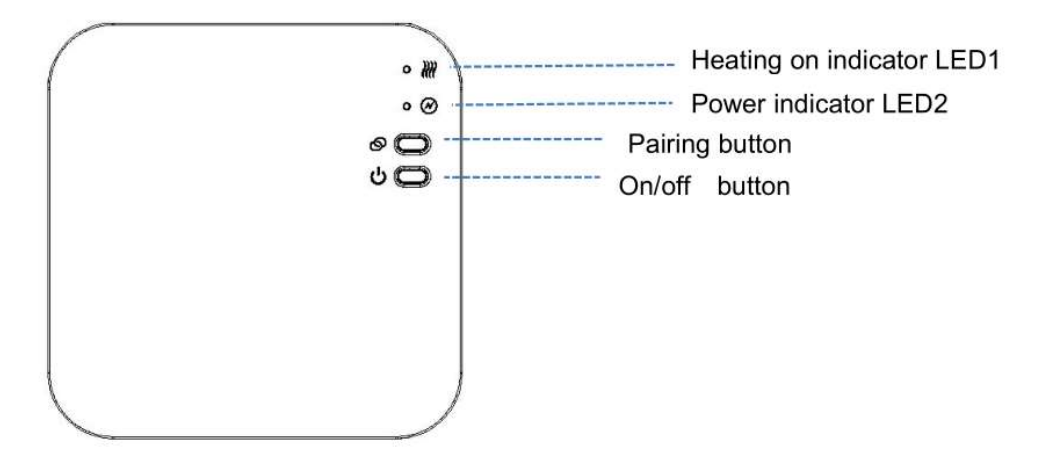

# I. Spárování Displeje s Receiverem (zpravidla je spárováno z výroby a není nutné párovat)

1) Dlouze stiskněte tlačítko Pairing na přijímači, dokud LED 1 nezačne rychle blikat.

2) Vypněte displej a dlouze stiskněte tlačítko M dokud se neobjeví kód na obrazovce, poté stiskněte tlačítko

3) Chvili vyčkejte. LED 1 přestane blikat. Párování proběhlo úspěšně.

# II. Připojení k Wifi, spárování s aplikací (zapněte Bluetooth na mobilním telefonu)

Stáhněte si App "Smart Life" z Google play nebo App Store. Zaregistrujte se v aplikaci podle instrukcí na telefonu

### K připojení k Wifi můžete využít zapnuté Bluetooth (doporučujeme)

- 1) Zapněte Bluetooth na telefonu
- 2) Stiskněte tlačítko "+" v pravém horním rohu aplikace Smart Life
- 3) Dlouze stiskněte tlačítko párování na receiveru, dokud červená LED 1 na receiveru nebliká rychle
- 4) \*Aplikace vyhledá blízká Bluetooth zařízení, stiskněte tlačítko přidat v aplikaci podle obrázku níže ("Add")

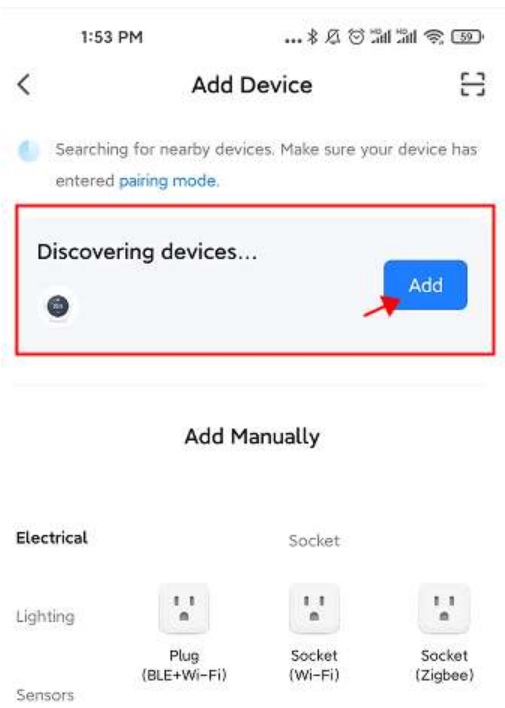

- 5) Vyberte Wifi síť a zadejte heslo
- 6) Počkejte dokud se zařízení nepřidá

\*Poznámka: Pokud zařízení nebylo dosud přidáno nebo bylo správně odstraněno, je možné že Vás aplikace navede rovnou na krok 4

### Připojení k Wifi standardní postup

- 1) Spusťte aplikaci "Smart Life", stiskněte tlačítko "+" vpravo nahoře.
- 2) Vlevo vyberte pátou položku Small Home Appliances a ze zařízení vyberte Termostat (Wifi)

## Bezdrátový Wifi termostat WBW2black

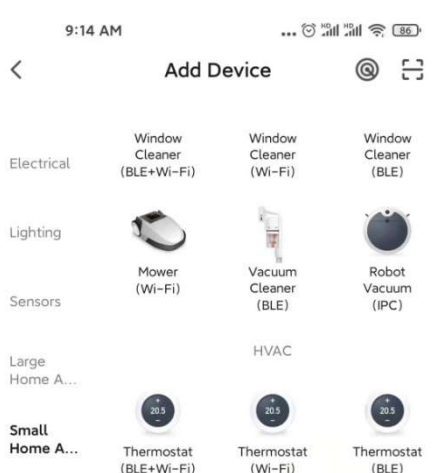

- 3) Zadejte heslo sítě 2.4 Ghz (ne 5 GHz), ke které je připojen Váš telefon a ke které připojujete termostat, klepněte na další.
- 4) Dlouze stiskněte tlačítko Pairing na přijímači dokud LED 1 nezačne rychle blikat.
- 5) V aplikaci potvrďte, že kontrolka rychle bliká a stiskněte tlačítko Next (Další), popřípadě potvrďte další ikonu rychle blikající ikony

## 6) Počkejte na připojení termostatu k internetu Pro připojení je potřeba mít plný signál wifi (podle ikonky na mobilním telefonu) v místě receiveru (jednotka s diodami).

#### Video návod na youtube

https://www.youtube.com/watch?v=9LkH2rnMkcw

Poznámka: V případě, že je zařízení připojeno a online, a chcete zařízení připojit k novému routeru popřípadě k jiné wifi síti nebo k jinému smart life účtu, je nutné jej první smazat popřípadě vymazat párování – vizte prosím nejčastěji kladené dotazy na konci návodu.

#### III. Vymazání párování

Dlouze stiskněte zároveň tlačítka pro párování kódů a On/Off na 5s, dokud LED1 a LED2 jednou nezablikají, což znamená, že párování kódu je zrušeno.

#### IV. Signál je ztracen

V případě RF a WIFI ztráty signálu/odpojení, LED 2 bude blikat pomalu.

#### Funkce detekce otevřeného okna ₽

Když je v nastavení parametrů povolena funkce detekce otevřeného okna, systém automaticky zastaví vytápění, když detekuje náhlý pokles pokojové teploty (standardně 2°C za 15 minut). To je obvykle způsobeno otevřením okna nebo dveří bez vypnutí topného zařízení. Zařízení se po 30 minutách vrátí do předchozího provozního režimu a poté ikona

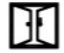

zmizí. Stisknutím libovolného tlačítka poté opustíte funkci OWD během doby vypnutí topení.

#### $\mathbf{F}$ Parametry pokročilého nastavení

Vypněte displej termostatu prostředním tlačítkem a bezprostředně poté (do 1 sekundy)\*\*: podržte tlačítko M a tlačítko na 6s pro vstup do nastavení parametrů – pokročilého nastavení. Každým stisknutím tlačítka M přejdete do další položky a tlačítky nahoru a dolů upravíte hodnotu.

 \*\*Pokud je displej již vypnutý probuďte displej stiskem libovolného tlačítka a bezprostředně poté (do 1 sekundy) stiskněte tlačátko M a tlačítko nahoru po dobu 6 sekund.

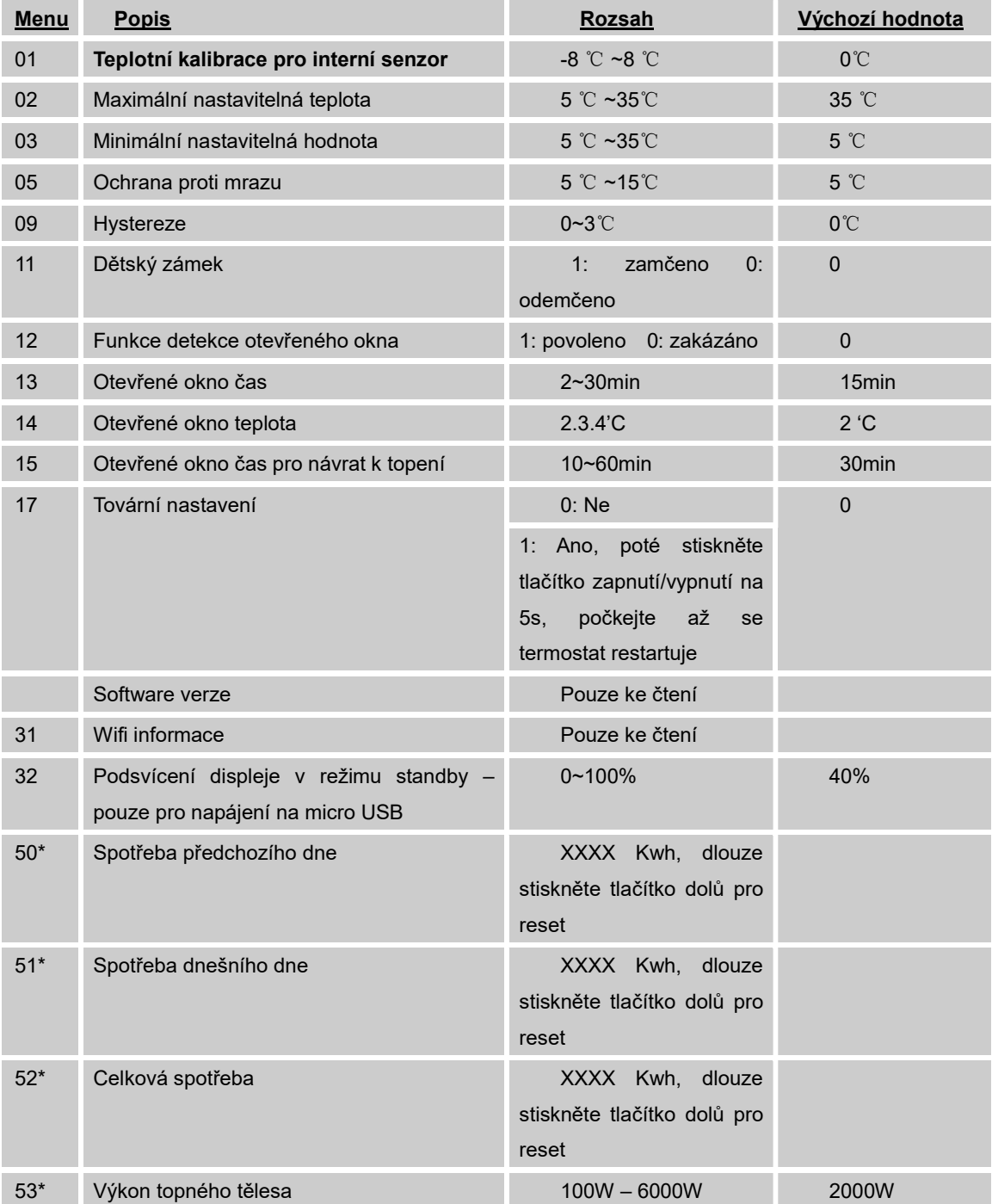

Při provozu na baterie termostat přejde do režimu standby a displej se vypne. Pro aktivaci stačí stisknout jakékoliv tlačítko

\*Tyto volby jsou dostupné jen ve verzi WBW2black 2023 a 2024

4 Elektrické schema – zapojení pro plynové a elektrické kotle a tepelná čerpadla

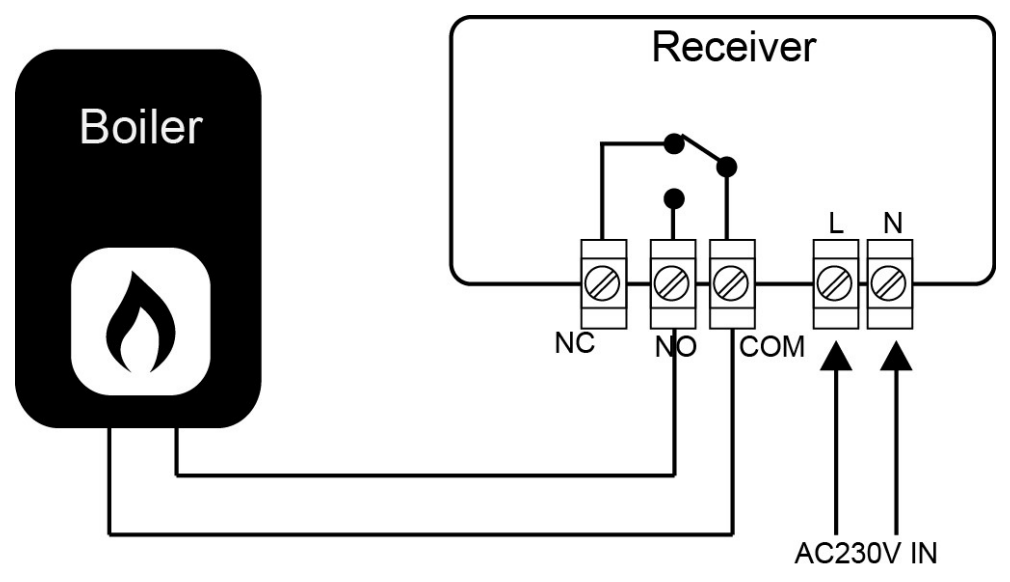

#### Video návod a.

https://www.youtube.com/watch?v=9LkH2rnMkcw

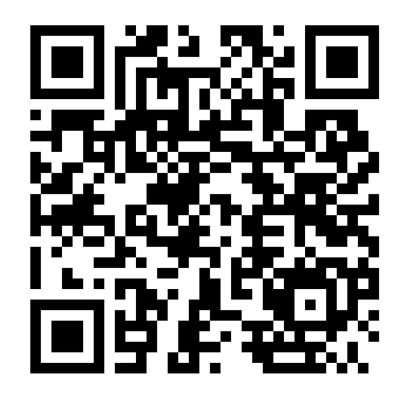

#### Instalace a rozměr  $\ddot{}$

### Instalace termostatu na stěnu

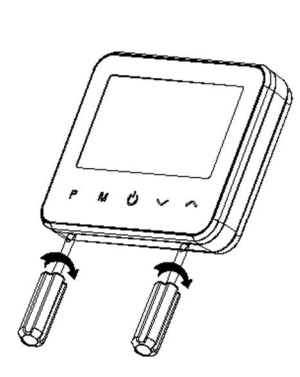

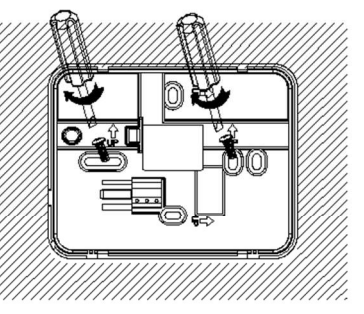

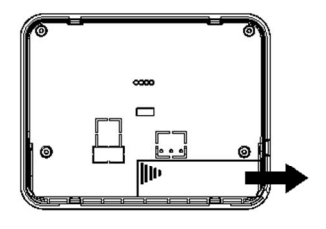

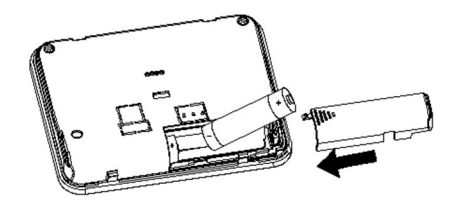

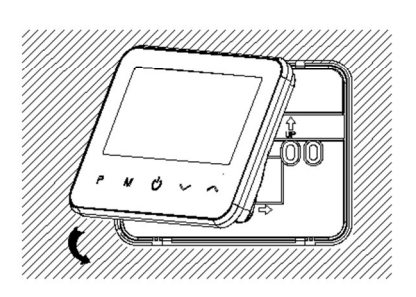

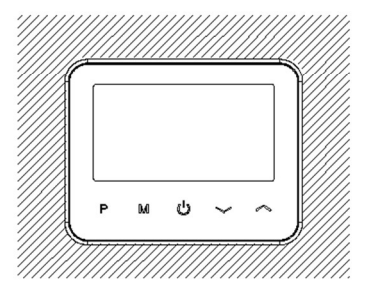

# Instalace na stůl

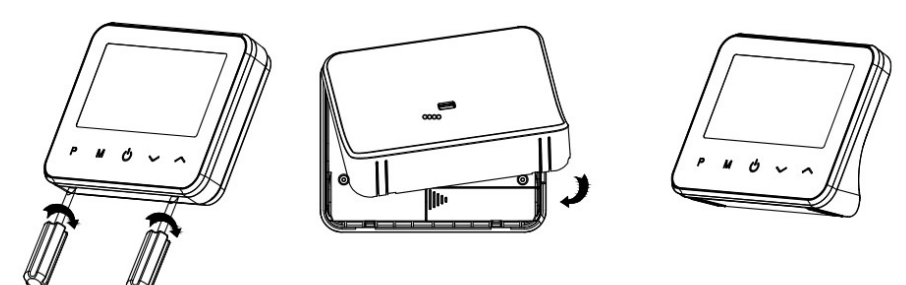

# Instalace receiveru

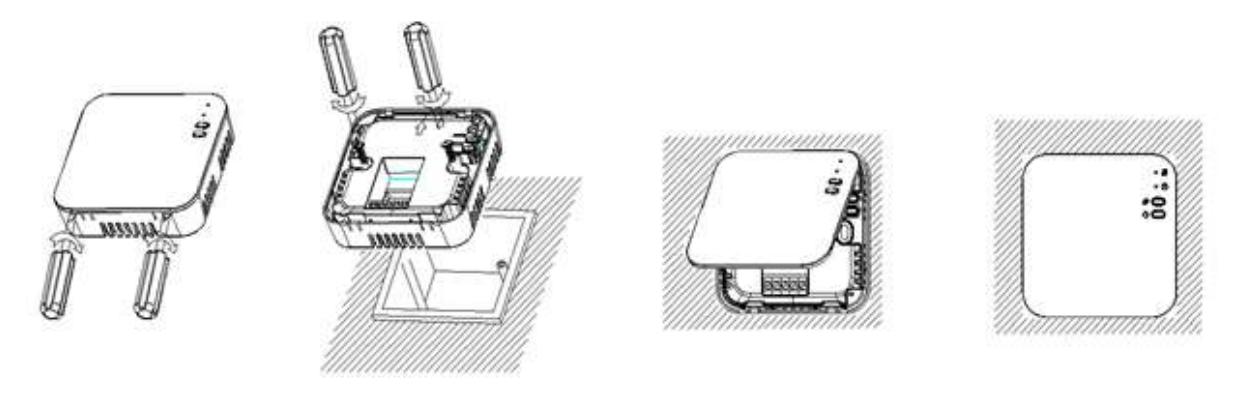

# Rozměr:

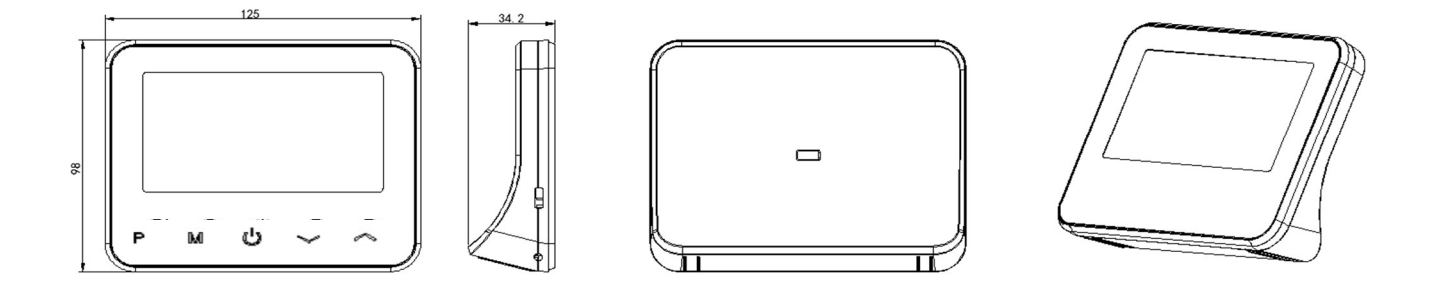

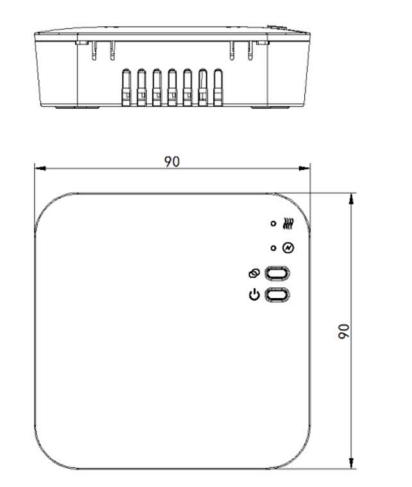

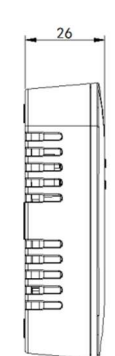

#### Nejčastěji kladené dotazy **Service**

1) Mohu zařízení ovládat z více mobilních telefonů? Ano, samozřejmě, zařízení lze nasdílet až na 20 mobilních telefonů, tedy na 20 různých Smart Life účtů. Klepněte na zařízení v aplikaci, dále vpravo nahoře klepněte na ikonku tužky, pak vyberete sdílená zařízení. Dále vyberete u Share with Account (sdílet s účtem) tlačítko Přidat. Vyberete oblast a do čísla účtu dáte email účtu Smart Life na který zařízení chcete nasdílet. Video návod je zde:

# https://youtu.be/q6eJ9e7Nm5s

## 2) Nedaří se mi připojit k Wifi

Zkontrolujte prosím zda máte dostatečně silný wifi signál u jednotky reveiveru (šedo bílé krabičky, ta je nápájena 230V a právě tam je wifi modul). Zkontrolujte prosím, zda zadáváte správné wifi heslo.

3) Zařízení jsme připojil k wifi a bylo připojeno, nicméně nedaří se mi jej znovu připojit.

V případě, že chcete změnit účet Smart Life a přidat zařízení pod nový účet je potřeba zařízení první smazat z původního účtu. Přihlaste se do původního účtu, klepněte na zařízení termostatu, vpravo nahoře na obrazovce klepněte na ikonku tužky, dole na obrazovce dejte Odebrat zařízení a dejte volbu Disconnect nebo Disconnect and Wipe data (odebrat zařízení a smazat data).

Následně půjde zařízení připojit.

Pokud již nemáte přístup do původního účtu Smart Life je postup následující:

- a) Zajistěte, aby wifi síť ke které bylo zařízení připojeno, nebyla dostupná = vypněte wifi router, pokud máte více přístupových bodů, vypněte je všechny. Alternativně lze termostat odnést do jiného objektu, kde původní síť nebude dostupná. (Jakmile původní síť nebude pro zařízení dostupná, lze zařízení normálně připojit k wifi.)
- b) Připojte zařízení k wifi hotspotu jiného mobilního telelefonu (nebo k jiné wifi síti).
- c) Klepněte na zařízení termostatu, vpravo nahoře na obrazovce klepněte na ikonku tužky, dole na obrazovce dejte Odebrat zařízení a dejte volbu Disconnect nebo Disconnect and Wipe data (odebrat zařízení a smazat data). Můžete zapnout Vaši wifi síť
- d) Nyní je zařízení opět volné k párování a snadno jej připojíte k jakékoliv wifi síti.